# **RELEASE NOTES:**

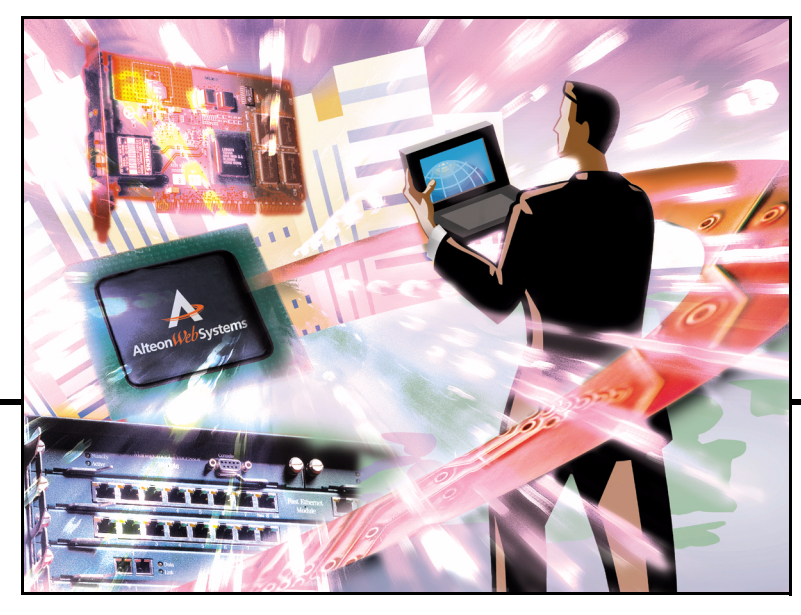

**Alteon Firewall 5100 Series Release 2.2.3.9 TM**

Part Number: 213456-J, November 2003

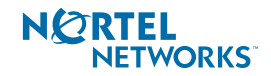

4655 Great America Parkway Santa Clara, CA 95054 Phone 1-800-4Nortel www.nortelnetworks.com Copyright © 2003 Nortel Networks, Inc., 4655 Great America Parkway, Santa Clara, California, 95054, USA. All rights reserved. Part Number: 213456-J.

This document is protected by copyright and distributed under licenses restricting its use, copying, distribution, and decompilation. No part of this document may be reproduced in any form by any means without prior written authorization of Nortel Networks, Inc. Documentation is provided "as is" without warranty of any kind, either express or implied, including any kind of implied or express warranty of non-infringement or the implied warranties of merchantability or fitness for a particular purpose.

U.S. Government End Users: This document is provided with a "commercial item" as defined by FAR 2.101 (Oct 1995) and contains "commercial technical data" and "commercial software documentation" as those terms are used in FAR 12.211-12.212 (Oct 1995). Government End Users are authorized to use this documentation only in accordance with those rights and restrictions set forth herein, consistent with FAR 12.211- 12.212 (Oct 1995), DFARS 227.7202 (JUN 1995) and DFARS 252.227-7015 (Nov 1995).

Nortel Networks, Inc. reserves the right to change any products described herein at any time, and without notice. Nortel Networks, Inc. assumes no responsibility or liability arising from the use of products described herein, except as expressly agreed to in writing by Nortel Networks, Inc. The use and purchase of this product does not convey a license under any patent rights, trademark rights, or any other intellectual property rights of Nortel Networks, Inc.

Alteon Firewall 5100 Series, 5008, 5010, 5012, 5100, 5300, 5400, 5500, 5600, 5700, 5105, 5109, 5112, 5114, 5308, 5408, 5610, 5710, Alteon iSD-SFD, Alteon Firewall, Firewall OS, Alteon SFA, Alteon Firewall Accelerator, and Alteon Accelerator OS are trademarks of Nortel Networks, Inc. in the United States and certain other countries.

Check Point, OPSEC, and SmartUpdate are trademarks of Check Point Software Technologies Ltd. FireWall-1 and VPN-1 are registered trademarks of Check Point Software Technologies Ltd.

Any other trademarks appearing in this manual are owned by their respective companies.

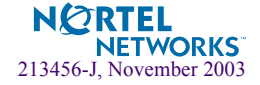

# **Release Notes**

These release notes address several problems with the 2.2.3 release. Two problems affect the entire product line (ASF 5105, ASF 5109, ASF 5112, ASF 5114). A third problem applies exclusively to the ASF 5109. Please read the issue descriptions to determine if you should upgrade your software (see ["Issues Resolved for Release 2.2.3.9" on page 5](#page-4-0)).

# <span id="page-2-0"></span>**Late-Breaking News and Support**

Before you put your system into commission, please check the Nortel Networks Customer Support Web site for the latest software and documentation on the Alteon Firewall. Be sure to review the readme.txt file collocated with the software, which has the list of open Change Requests (CRs) and closed CRs for this release. To access the Web site:

- Point your browser to:<http://www.nortelnetworks.com/cs>.
- **E** Enter the registered user name and password previously assigned to you by Nortel Networks Customer Support.

If you are not a registered user at Nortel Networks, please click on the **Register** button on the left-hand column of the Nortel Networks Customer Support Web site, and follow the 5-step registration process.

- Once you have signed in, go to the Software page for the Alteon Firewall by selecting: Alteon D Alteon Switched Firewall System (Software).
- Click on "Software Type" in the list header to sort the Software page by type. Alteon Firewall software is type "AF."
- **Follow the ["Software Download Procedure" on page 10](#page-9-0) to download the present software** release, patch release software (if it exists), and readme.txt file.

**NOTE –** The Nortel Networks Customer Support Web site also provides access to Nortel Networks customer support for accounts under warranty or accounts that are covered by a maintenance contract.

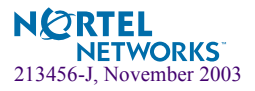

# **Documentation**

These *Release Notes* (Part No. 213456-J) are posted along with the *Alteon Firewall 5100 Series Installation and User's Guide* (Part No. 213455-G) at the Nortel Customer Support Web site. Navigate to the site according to the instructions under ["Late-Breaking News and Sup](#page-2-0)[port" on page 3,](#page-2-0) log in, and select:

Alteon • Alteon Switched Firewall System (Documentation)

Then select the document you are interested in and open it. You must have Adobe Acrobat Reader running on your system to open the guide in your browser. (Adobe Acrobat Reader is available for free at <http://www.adobe.com>.) Once you have opened the document in your browser, you can save it to your system by pressing the micro floppy disk icon on the Acrobat Reader menu bar (below your browser tool bars).

### **CheckPoint Product Name Changes**

For FP-3 and later feature packs, Check Point changed the names of some of their products that are referenced in the Alteon Firewall 5100 system. These names have been changed, where applicable, in the *Alteon Firewall 5100 Series Installation and User's Guide*, the Command Line Interface (CLI) and the Browser-Based Interface (BBI). A table of name changes is provided here:

| <b>Current Name</b>          | <b>Name Prior to NG FP-3</b>           |
|------------------------------|----------------------------------------|
| <b>SmartDashboard</b>        | Policy Editor                          |
| <b>SmartView Tracker</b>     | Log Manager or Log Viewer              |
| <b>SmartView Status</b>      | <b>Status Manager or System Status</b> |
| <b>SmartView Monitor</b>     | Real-Time Monitor or Traffic Monitor   |
| <b>Smart Center Server</b>   | <b>Management Server</b>               |
| <b>SMART Clients</b>         | <b>Management Clients</b>              |
| SmartUpdate (see note below) | SecureUpdate                           |

**Table 1** Check Point Product Name Changes for FP-3 and later releases

**NOTE –** SmartUpdate/SecureUpdate is not supported by the Alteon Firewall for installing patches. You must use the Alteon Firewall software releases.

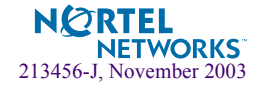

# <span id="page-4-0"></span>**Issues Resolved for Release 2.2.3.9**

Release 2.2.3.9 addresses several problems:

- A memory allocation problem in the Quad-port NIC driver used on the ASF 5109 has been fixed.
- ELA logging issues have been fixed.

If you have an ASF 5109 or if the issues with ELA logging are affecting the operation of your system, you are strongly urged to download 2.2.3.9 and load it onto your system. Just follow the instructions for accessing the Nortel Networks Customer Support Web site under ["Late-](#page-2-0)[Breaking News and Support" on page 3](#page-2-0) and download the release. The *readme.txt* file collocated with the software contains instructions for loading 2.2.3.9 on your system.

 A workaround has been prepared that allows you to push policy after updating SmartDefense.

Before updating SmartDefense:

1. Login as root on the Firewall and enter:

make-part-rw /usr/local on

- 2. Update SmartDefense using SmartUpdate.
- 3. At the Firewall, enter:

make-part-rw /usr/local off

- 4. Log out of the Firewall.
- 5. Push policy to the Firewall.

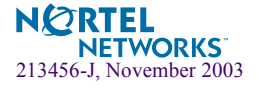

# **New Features for Release 2.2.3**

CheckPoint has released FireWall-1 NG *Application Intelligence (R54)*, a feature pack upgrade that succeeds FireWall-1 NG FP-3. Alteon Firewall Release 2.2.3 supports the Application Intelligence feature pack.

**NOTE –** Release 2.2.3 does not support FP-3. The latest version of the Alteon Firewall 5100 Series software that supports FP-3 is Release 2.2.1.

[Application Intelligence has functions that allow the CheckPoint FireWall-1 NG system to](http://www.checkpoint.com)  [detect intrusions at the application layer. For more information, go to](http://www.checkpoint.com)  http://www.checkpoint.com and view CheckPoint's Application Intelligence literature.

### **Active-Active**

Support for active-active configurations on Alteon Firewall Clusters has been added to Release 2.2.3. A second IP address for each interface was needed to support a second virtual router IP address on each active-active interface. This was implemented at the CLI by replacing

/cfg/net/if #/addr *<IP address>*  with /cfg/net/if #/addr1 *<IP address>* and /cfg/net/if #/addr2 *<IP address>*

To enable active-active processing,  $/cfq/net/vrrp/aa y|n$  was added.

You can perform the same functions at the BBI, by entering the port addresses on the Network Interfaces (Add/Modify) form and enabling active-active on the Network IVRRP form.

### **Proxy ARP**

The Proxy ARP menu is now accessed by entering /cfg/net/adv/parp. The Proxy ARP menu options did not change. For information on the Proxy ARP configuration status, you now enter /info/net/parp.

Using the BBI, you can configure Proxy ARP on the Network  $\blacktriangleright$  Routes  $\blacktriangleright$  Proxy ARP form.

These commands and a configuration example for an active-active network are documented in the *Alteon Firewall 5100 Series 2.2.3 Installation and User's Guide*.

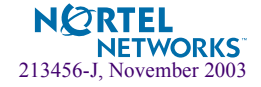

# **Clarifications**

### **Check Point High Availability and VRRP**

Check Point High Availability (CPHA) and Alteon Firewall VRRP are separate implementations of the same feature. CPHA requires a license. Alteon Firewall VRRP does not.

To run Alteon Firewall VRRP, it is not necessary to configure CPHA on the Check Point Management station. To run CPHA, an Alteon Firewall VRRP configuration is required.

### **OpenSSL**

This release includes OpenSSL 0.9.6.g with buffer overflow patches.

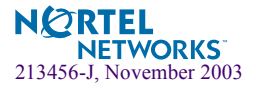

# **Upgrading Software**

The Alteon Firewall provides a variety of ways to upgrade your software. Before you begin downloading software, consider the following information.

### **Alteon Firewall Upgrade Matrix**

- Upgrading Release 1.x to Release 2.x using an ftp/tftp server is not supported on any platform (see ["Upgrading from Release 1.1.2 or 1.1.3" on page 9](#page-8-0) for an upgrade workaround).
- Upgrading Release 2.1.x is supported on all platforms.

### **Alteon Firewall Software Upgrade/Reinstall Options**

There are three image versions of Alteon Firewall software; .iso, .img, and .pkg:

- The .iso image is for creating the Alteon Firewall software CD. You must download the .iso image to a server that your CD-ROM burner has access to.
- Both the .img image and the .pkg image are installed from an ftp or tftp server using the /boot/software/download command. The .img image overwrites the current software version, while the.pkg image installs it in parallel with the existing version. You can activate .pkg image at your convenience using the /boot/software/activate command.

**NOTE –** For .iso and .img installations, all configuration parameters, logs, etc. are lost. Be sure to save your configuration to an ftp or tftp server using the  $/cfg/btcfg$  command and restore it after reinstallation using the /cfg/gtcfg command.

**NOTE –** For complete installation instructions, see the readme.txt file that is collocated with the software (see ["Software Download Procedure" on page 10](#page-9-0) for Web-site navigation instructions).

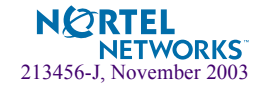

### <span id="page-8-0"></span>**Upgrading from Release 1.1.2 or 1.1.3**

You must install an .iso image from a CD-ROM to upgrade from 1.x to 2.x. Follow the instructions below to download and install the image

#### Downloading Release 2.2.3

- **1. Point your browser to Alteon Switched Firewall System Downloads page (see ["Software](#page-9-0)  [Download Procedure" on page 10](#page-9-0) for instructions).**
- **2. Select the Alteon Firewall 2.2.x image file (.iso).**
- **3. Copy the file to your ftp/tftp server.**

Installing Release 2.2.3

**NOTE –** Be sure to save your configuration to your ftp/tftp server before installing Release 2.2.3 (see the Firewall CLI commands /cfg/ptcfg and /cfg/gtcfg). Configuration parameters are lost when you install an ISO image.

- **1. Put a blank CD in your CD-ROM burner, select the "File/Burn Image" option (or equivalent), and burn the Release 2.2.x image onto the blank CD.**
- **2. Install the CD in the Alteon Firewall CD-ROM drive.**
- **3. Reboot the Alteon Firewall.**
- **4. Login as root (no password is necessary).**
- **5. Issue the command: install-asf**  $\leq$  *model #>* (**asf5105** or **asf5109** or **asf5112** or **asf5114**, whichever matches your model #).

Wait for the installation script to finish. If the Alteon Firewall does not reboot automatically, take the software CD out and reboot the system manually.

- **6. Login as admin. The installation is complete.**
- **7. Restore the configuration from the ftp/tftp server using the /cfg/gtcfg command.**

This is required to apply the restored configuration.

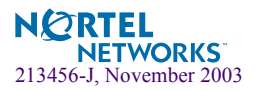

# <span id="page-9-0"></span>**Software Download Procedure**

Downloading Alteon Firewall software includes a lengthy Web navigation process. Step 1 starts at the Nortel Networks Customer Support Web site (www.nortelnetworks.com/cs). Each associated Action takes you to the next Step/Web Page or Dialog Box in the procedure.

NOTE: You must have a username and password assigned by Check Point for Step 5 and beyond. If you do not, follow the links in the note on that Web page (Software Subscription Download Section) to obtain them.

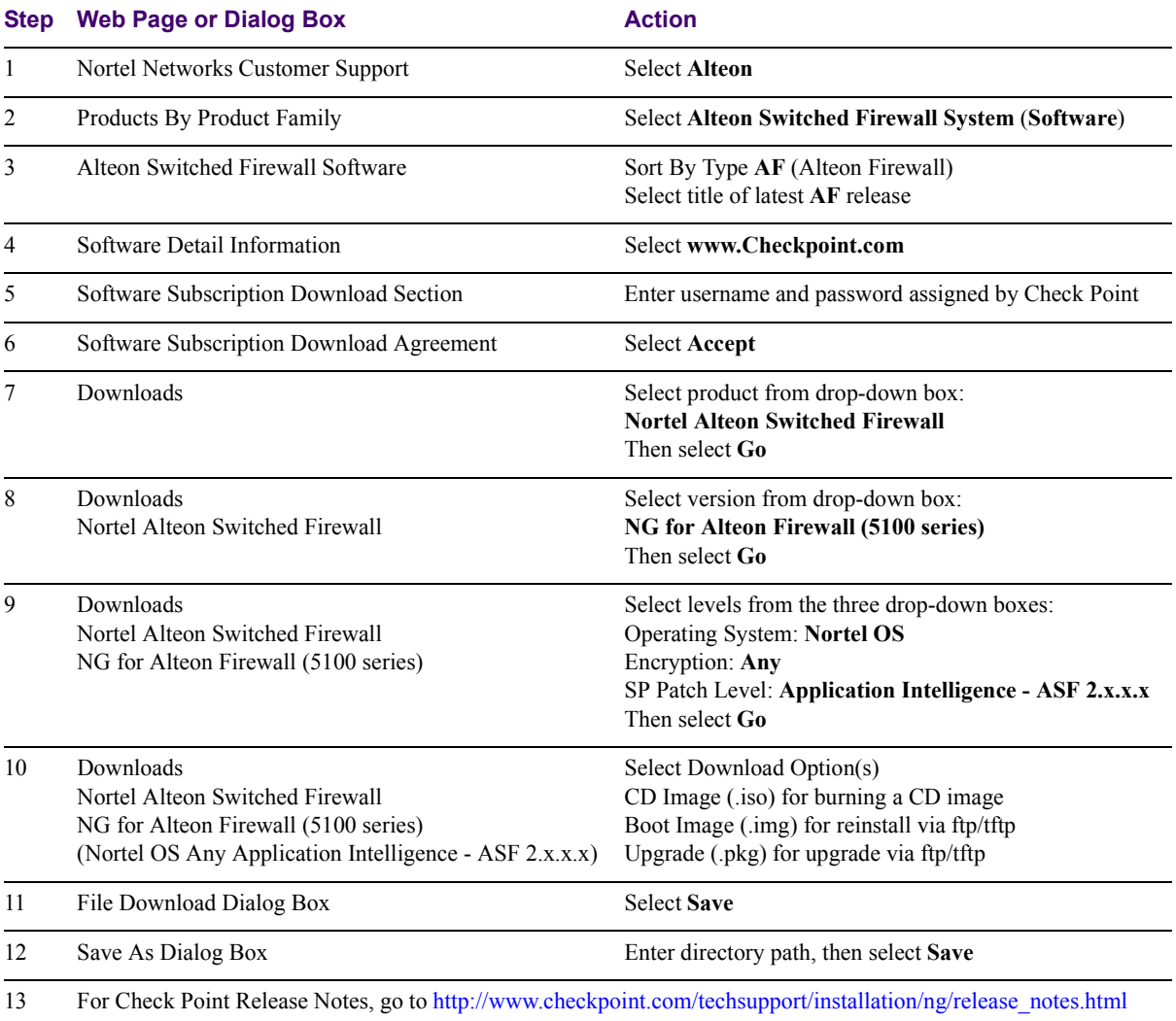

For Check Point User Documentation, go to<http://www.checkpoint.com/support/technical/documents/index.html>

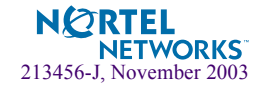